# Robomow App iOS version v1.40 / Android v1.44 – Basic Troubleshooting Guide

# **Contents**

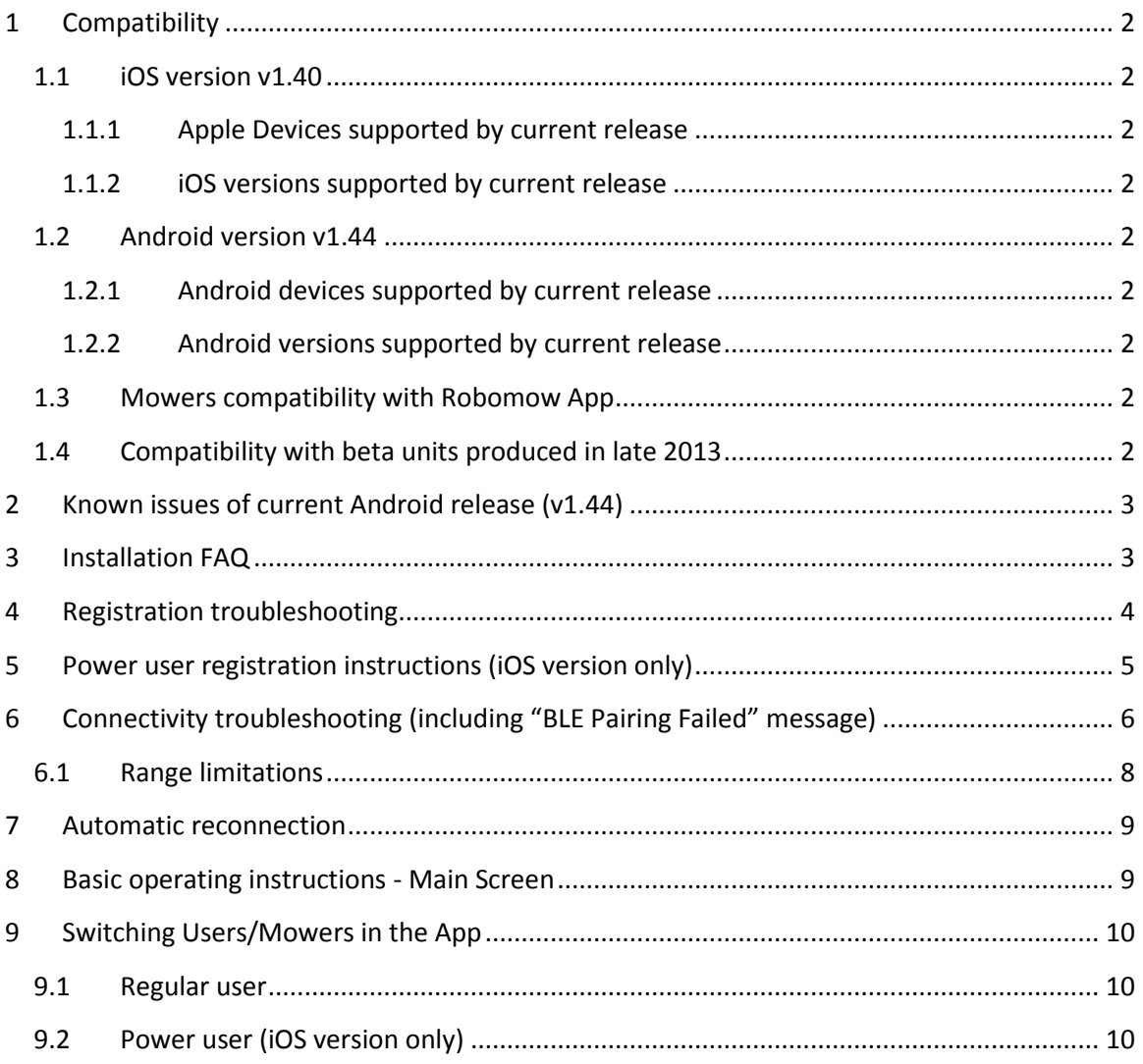

# <span id="page-1-0"></span>**1 Compatibility**

### <span id="page-1-1"></span>**1.1 iOS version v1.40**

### <span id="page-1-2"></span>**1.1.1 Apple Devices supported by current release**

- iPhone 4s and later
- iPad 3 and later (incl. iPad Air)
- iPod Touch 5
- iPad mini
- <span id="page-1-3"></span>**1.1.2 iOS versions supported by current release**
	- iOS 7.0 and later (iPhone 5C iOS 7.1 or later)

### <span id="page-1-4"></span>**1.2 Android version v1.44**

- <span id="page-1-5"></span>**1.2.1 Android devices supported by current release**
	- Android version of Robomow App works with most Android devices, which support Bluetooth® 4.0 (a.k.a. Bluetooth® SMART or BLE) standard.
	- Current version of Robomow App does not support Samsung Galaxy S5 and Nexus 7 devices.
- <span id="page-1-6"></span>**1.2.2 Android versions supported by current release**
	- Android 4.3 or later

### <span id="page-1-7"></span>**1.3 Mowers compatibility with Robomow App**

- The production version of RS630 from 2013 does not support Robomow App.
- Robomow App is supported by Robomow models, which have a production year 2014 on their product sticker (i.e. produced in 2014 and onward).
- For MC/MS models the app remote control will be available for purchase in future versions

### <span id="page-1-8"></span>**1.4 Compatibility with beta units produced in late 2013**

- 'C' or 'S' **beta** units produced in late 2013 may still support the Robomow App, although in some cases there can be connection stability issues due to an intermediate RBLE version that may be installed on a particular unit.
- There are three ways to check whether a beta unit will support the app make sure the unit is awake when you do this check:
	- a) The simplest and the quickest way: try to connect as a power user (see instructions below)
	- b) The most reliable way: extract the main board and check BLE's version on it  $$ should be v35:

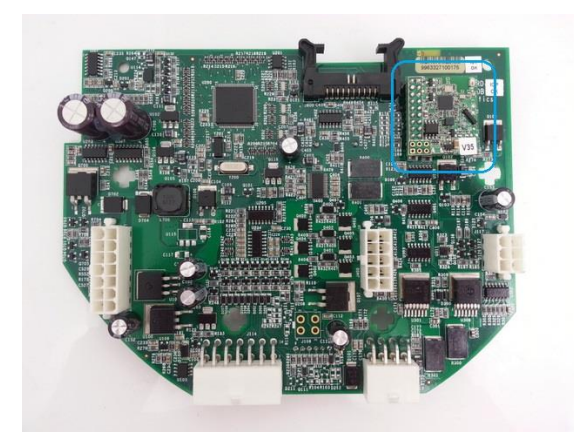

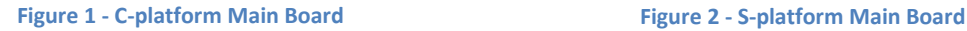

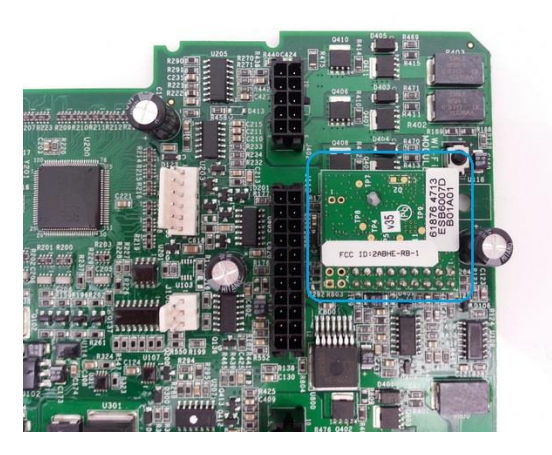

c) By scanning the environment with the **LightBlue** app (available for free on Apple app store) or with nRF UART v2.0 app (free on Google Play store)  $-$  you should see "Mo + last 4 digits of mower's S/N" in the scan results ("scanning for peripherals…" screen). Make sure the mower is switched on and awake. The limitation of this test is that you won't be able to tell what version of BLE device is installed inside the mower, but at least you can see if there is any BLE device at all.

### <span id="page-2-0"></span>**2 Known issues of current Android release (v1.44)**

- Current version does not support Samsung Galaxy S5 device. This issue will be resolved in future versions.
- The Remote Control feature is under construction and not available yet<sup>(\*)</sup>.
- Power user account is not supported in the current version<sup>(\*)</sup>.
- Support menus and Service screens are not available yet<sup>(\*)</sup>.
- Current Android version of Robomow App cannot connect to a mower while it's in operation. The connection can be established only when a mower is docking in the base station or when it is idle (e.g. after STOP button is pressed).
- Some reconnection issues may occur. Most reconnection issues can be resolved by quitting the app and opening it again.

 $(*)$  Will be available in the next Android release within a few weeks.

# <span id="page-2-1"></span>**3 Installation FAQ**

- *1. I cannot see Robomow App in the App-Store search results on my iPad. What should I do?*  You need to filter out the search results with the 'iPhone Only' flag.
- *2. When I start Robomow App for the first time, it seems to be stuck with a white screen for long time. How can this be resolved?*

Try to improve internet connection on your mobile device. Anyway, this may only happen on when you run Robomow App for the first time.

# <span id="page-3-0"></span>**4 Registration troubleshooting**

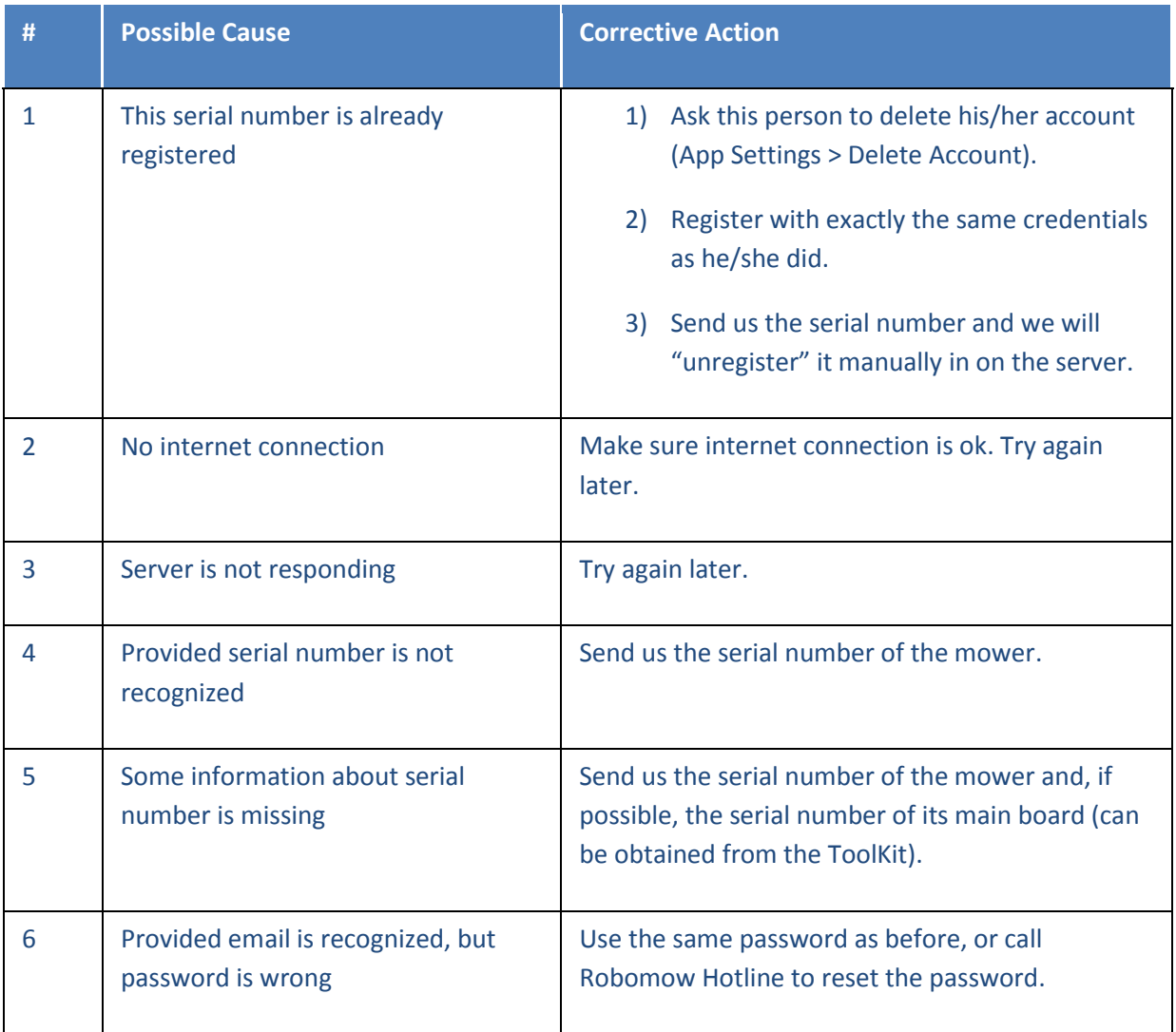

 At the end of a successful registration you'll see a message "Registration Completed!". This means that the user was successfully "coupled" with mower's serial number on Robomow server.

<span id="page-3-1"></span> Once the registration is successful, the app will scan for available BLE devices for 5 seconds and will automatically try to connect to the registered mower. The mower has to be switched on and awake (not asleep) in order to be connected to by the app. The app can't awake a mower if it's asleep. Note: a mower goes to sleep 5 minutes after being in idle (not mowing or docking state).

### **5 Power user registration instructions (iOS version only)**

- 1. Install Robomow app on your mobile device.
- 2. If the app is already installed and registered by another user (not power user), then go to Main Menu > App Settings > Delete Account > OK. Although you'll be forwarded to the registration screen, it is still recommended to shut down the app completely and restart it again.
- 3. Start the registration process. Select "Enter Manually" option and enter **0 (zero)** instead of the actual serial number of the mower you're going to connect (by entering 0 as a S/N the server will know you're trying to login as a power user)
- 4. Enter your power user login credentials (provided by Robomow CS). Finish the registration process.
- 5. Within a few seconds after finishing the registration process, a list of available mowers will be displayed. You may refresh the list by pressing Refresh button in case you can't see the expected mower. All mowers appear as "Mo + last 4 digits of S/N". Note, you need to be within a few meters from the mower and the mower needs to be awake to be able to connect.
- 6. Select the mower you wish to connect from the list. You should be able to connect to any mower from the list of the available mowers.
- 7. When the app is sent to background (e.g. by pressing Home button on your mobile device), it gets disconnected from a mower. When it's brought back to the foreground, it will automatically try to reconnect to the last selected mower.
- 8. If you wish to connect to another mower (as a power user), just shut down the app and restart it again. You will be presented with the list of available mowers again. Select another mower to connect.
- 9. Note, as long as you're logged in as a power user, the app will connect Robomow server on each app start-up to request the master key again. This is in order to prevent/minimize unauthorized usage of a power user account.
- <span id="page-4-0"></span>10. If you wish to login as a regular user, do step #2 above and perform registration process as a regular user (using the actual S/N of a mower instead of zero).

# **6 Connectivity troubleshooting (including "BLE Pairing Failed" message)**

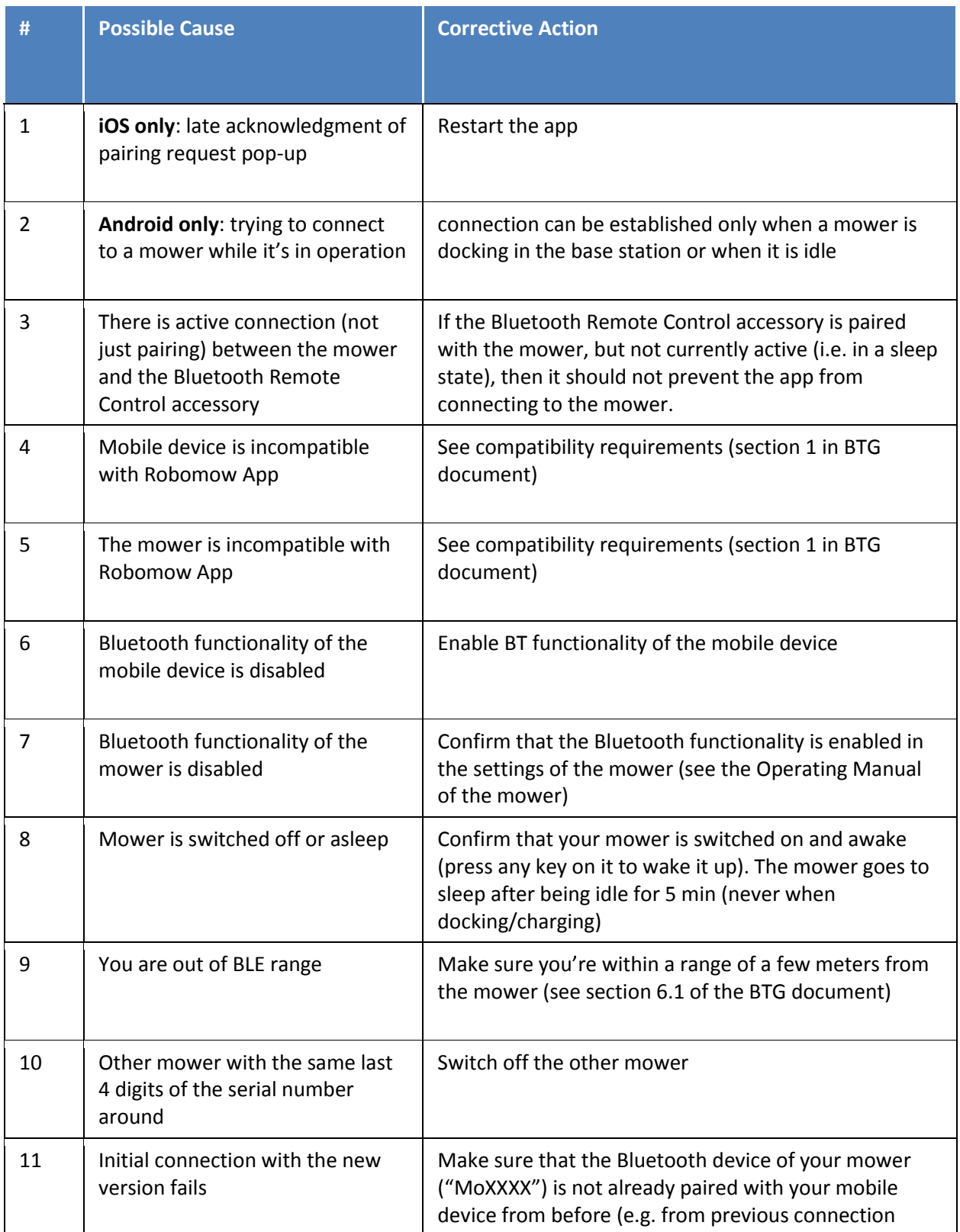

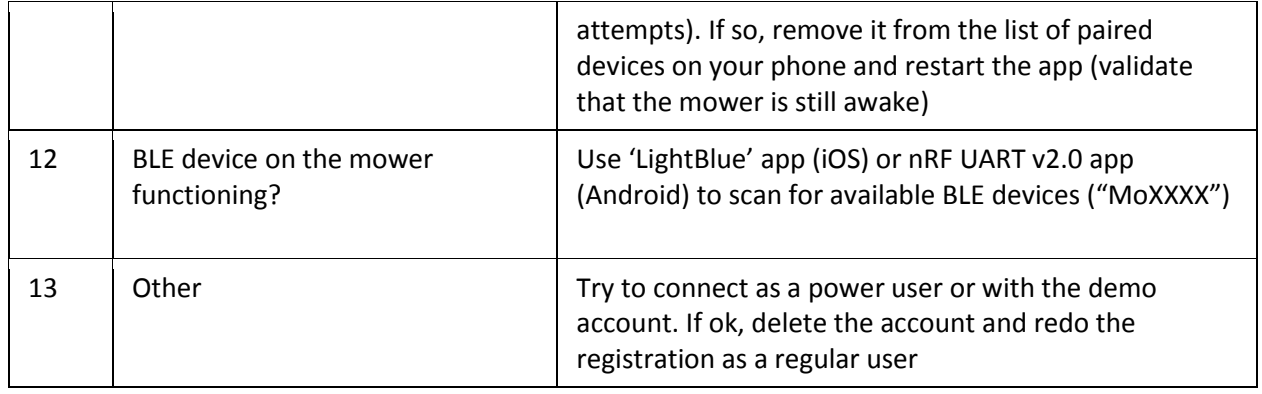

#### A few notes:

- For iOS only: Right after registration is completed, the operating system should automatically pop-up a Bluetooth pairing request from the mower you're trying to connect. If you don't acknowledge this pairing request within a number of seconds, you may get "BLE Pairing Failed" message. In this case the recommendation is simply to shut down the app and reopen it again.
- For Android only: please note that current Android version of Robomow App cannot connect to a mower while it's in operation. The connection can be established only when a mower is docking in the base station or when it is idle (e.g. after STOP button is pressed).
- <span id="page-6-0"></span> Make sure the mower is not being controlled by the **Bluetooth Remote Control accessory** while you're trying to connect with the app (i.e. there is active connection, not just pairing, between the mower and the remote control accessory). In this case the app won't be able to connect, since the Bluetooth device on the mower is being used by the Bluetooth Remote Control accessory. If the Bluetooth Remote Control accessory is paired with the mower, but not currently active (i.e. in a sleep state), then it should not prevent the app from connecting to the mower.

### **6.1 Range limitations**

- 1. App's range can **vary greatly with robot's orientation** (especially in case of S-models)
- 2. App's range with 'S' robots is limited by approx.**10m only** in ~75% of the cases
- 3. C-models' range in most cases is almost twice the range of S-models
- 4. When a user is facing away from a robot with his smartphone, the range is reduced approximately by half
- 5. In addition, the following video shows that the range may be further reduces when a robot is in mowing state:

[https://dl.dropboxusercontent.com/u/16256259/20140220\\_120013.mp4](https://dl.dropboxusercontent.com/u/16256259/20140220_120013.mp4) The summary of the expected ranges (tested with iPhone 4S):

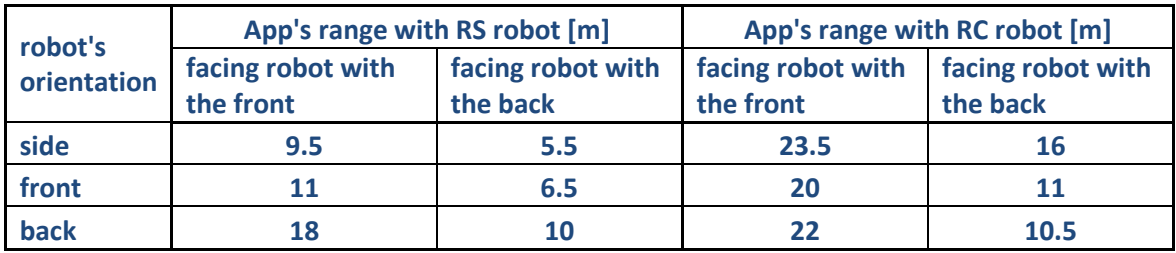

### <span id="page-8-0"></span>**7 Automatic reconnection**

In the following cases the app will try to automatically reconnect to the currently registered mower:

- 1. When the app/mower comes into the Bluetooth range
- 2. When the app is brought back from to the foreground
- 3. When the app is started after being shut down

# <span id="page-8-1"></span>**8 Basic operating instructions - Main Screen**

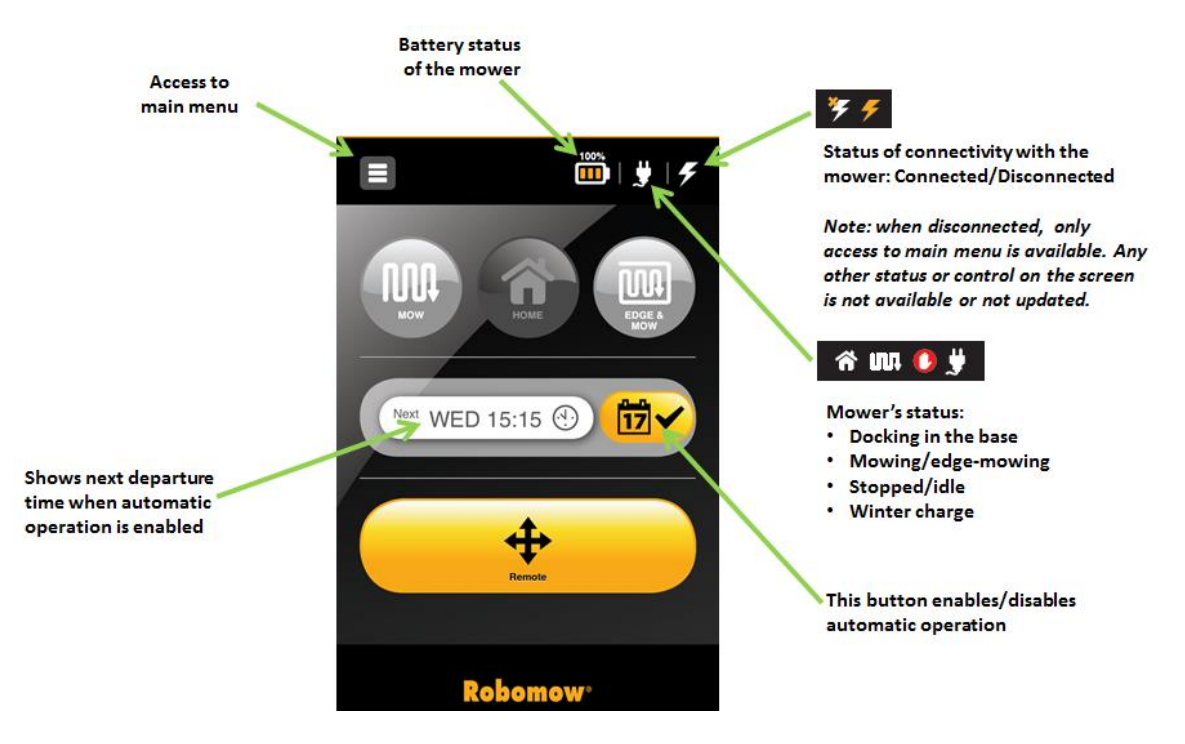

#### *Operational FAQs:*

 *I change settings in Robomow App, but they are not applied on my mower. Why?*  Every time you change a setting in the app, you need to press Save button if it is available in the top-right corner of the screen.

# <span id="page-9-0"></span>**9 Switching Users/Mowers in the App**

### <span id="page-9-1"></span>**9.1 Regular user**

#### • *Can I connect to more than one mower from the Robomow App?*

 $\rightarrow$  If you wish to connect to another mower via the Robomow App, you need to first delete your existing Robomow App account (App Settings > Delete Account). Then you'll be able to make a registration with another mower.

### • *I want another person to be able to connect to my mower with Robomow App. How can this be done?*

 $\rightarrow$  If you'd like to register another user for your mower, you need to either delete your account (App Settings > Delete Account) to free up your mower's serial number or to ask another user to register exactly with the same credentials (user/password) as you did.

### <span id="page-9-2"></span>**9.2 Power user (iOS version only)**

- Unlimited number of power users can be registered with the same mower
- Only one power user can be connected with a mower simultaneously
- To switch to another mower  $\rightarrow$  shut down the app, reopen it  $\rightarrow$  the app will initiate scanning  $\rightarrow$  select the required mower from the list